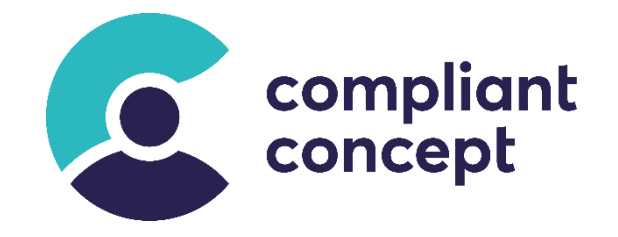

# **Mobility & Care Manager**

## **MSI Installer Manual**

Release Datum: 30.06.2023

M-000011.de – 2.0.0

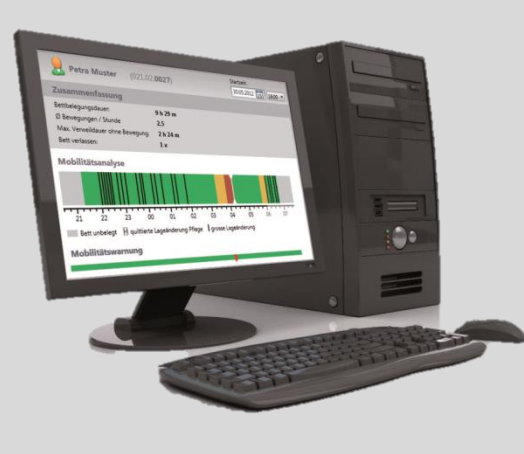

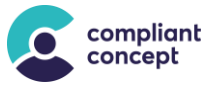

## Inhaltsverzeichnis

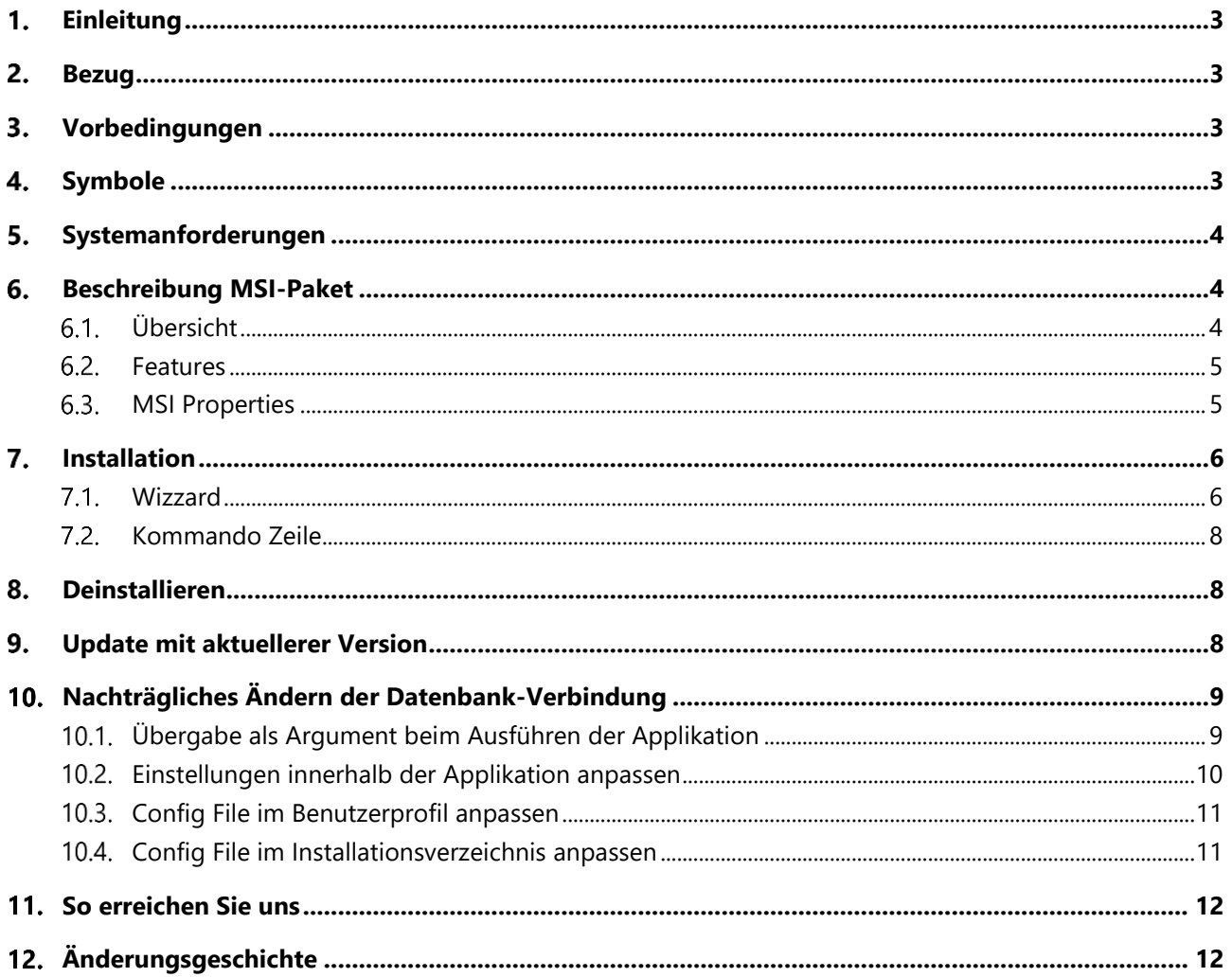

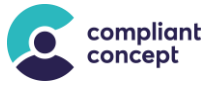

### <span id="page-2-0"></span> $1<sub>1</sub>$ **Einleitung**

Dieses Dokument beschreibt das MSI Paket für die Software **Mobility & Care Manager** von *compliant concept AG*.

––––––––––––––––––––––––––––––––––––––––––––––––––––––––––––––––––––––––––––––––––––––––––––––––––––––––––––––––––––––––

Das MSI-Paket richtet sich an grössere IT-Administrationen, welche den Zeitpunkt für Updates besser kontrollieren möchten und für ihren Installationsprozess ein MSI-Paket benötigen.

Dieses Dokument geht nicht auf die Funktionsweise der Windows Installer oder die Softwareverteilung mittels MSI ein. Es beschreibt einzig die Parameter, welche von einem IT-Spezialisten angepasst werden können.

Bitte lesen Sie diese Informationen aufmerksam durch.

### <span id="page-2-1"></span> $2.$ **Bezug**

Das aktuelle MSI-Paket kann von unserer Website heruntergeladen werden: [https://www.compliant-concept.ch/support-de](https://www.compliant-concept.ch/support-de/)

### <span id="page-2-2"></span>**Vorbedingungen**  $3.$

Ab «Mobility & Care Manger» Version 1.4.0.0 wird kein MS SQL Server Express mehr automatisch installiert. Ein **SQL-Server** (Voll- oder Express-Version) muss **vor der Installation des MCM** auf dem Computer installiert worden sein. Zudem muss **.NET Framework** 4.5.2 oder höher installiert sein.

### <span id="page-2-3"></span>**Symbole**  $\mathbf{4}$ .

Für eine sichere Handhabung werden in dieser Anleitung folgende Warnzeichen verwendet:

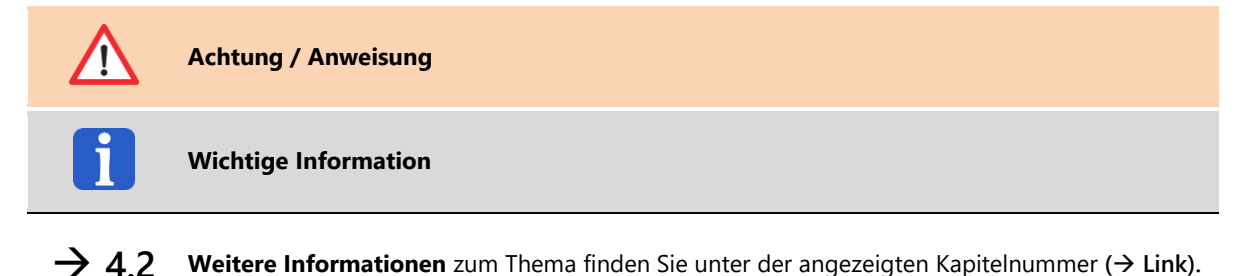

compliant concept AG 3 / 12 M-000011.de – 2.0.0

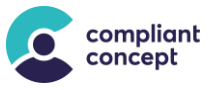

### <span id="page-3-0"></span>**Systemanforderungen** 5.

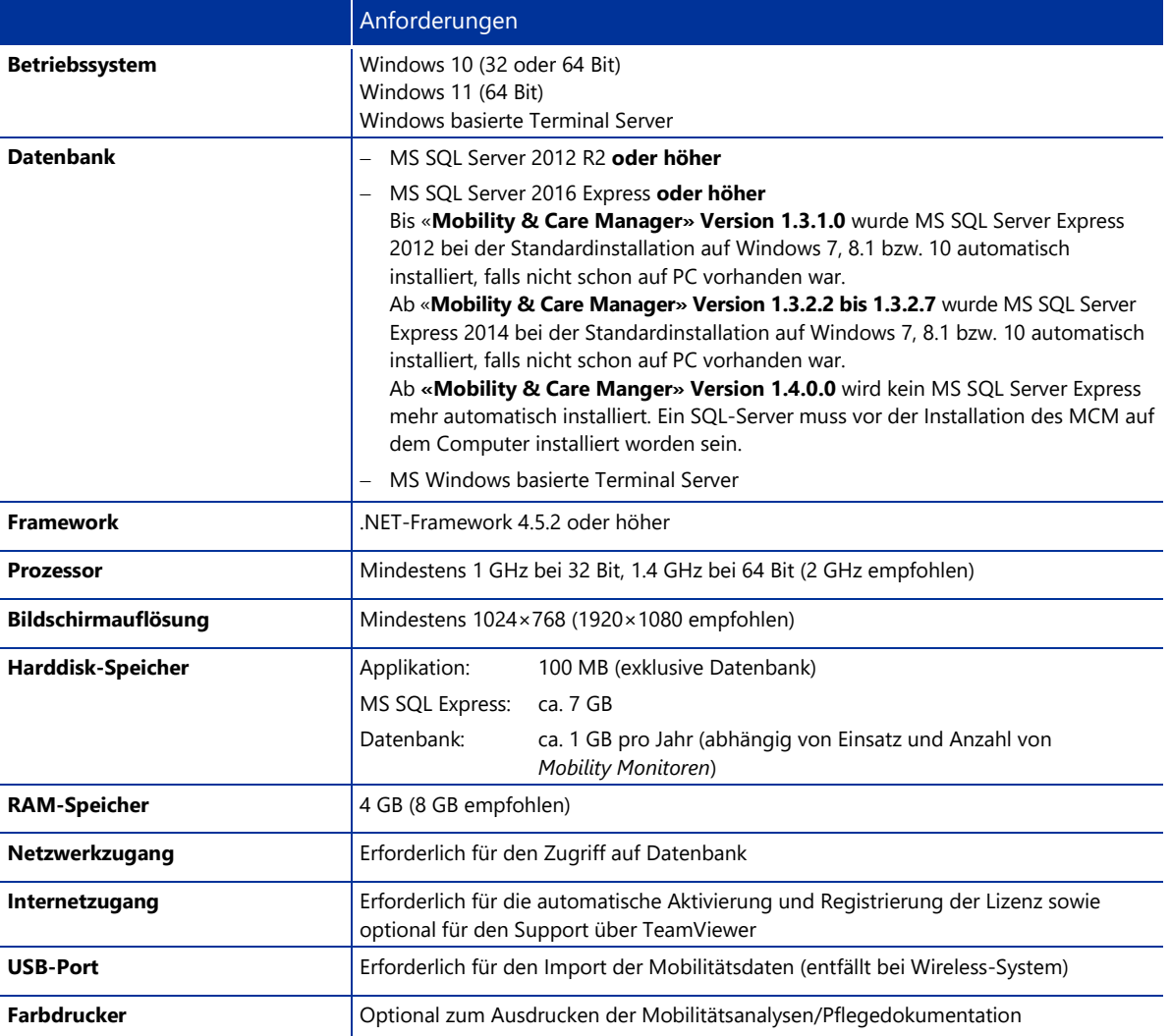

––––––––––––––––––––––––––––––––––––––––––––––––––––––––––––––––––––––––––––––––––––––––––––––––––––––––––––––––––––––––

### <span id="page-3-1"></span>**Beschreibung MSI-Paket** 6.

#### <span id="page-3-2"></span> $6.1$ **Übersicht**

Die Installation kann über Kommandozeilen-Parameter oder über Eingaben im grafischen Interface («Wizzard») konfiguriert werden.

- Es wird eine 32-Bit Installation des «Mobility & Care Manager» auf dem Windows Zielsystem durchgeführt.
- Es ist eine «All-User»-Installation, d.h. nicht nur für den aktuellen Windows Benutzer, sondern für die gesamte Maschine.
- Der Standard-Installationspfad ist: "%ProgramFiles%\compliant concept AG\Mobility and Care Manager\"
- Im Startmenu wird ein Shortcut angelegt.
- Auf dem Desktop wird ein Shortcut angelegt.
- Beim ersten Programmstart werden die Settings der unten genannten Properties **(**→ **[6.3](#page-4-1)**) geschrieben nach: %LocalAppData%\compliant\_concept\

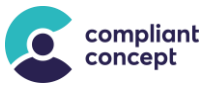

## <span id="page-4-0"></span>**Features**

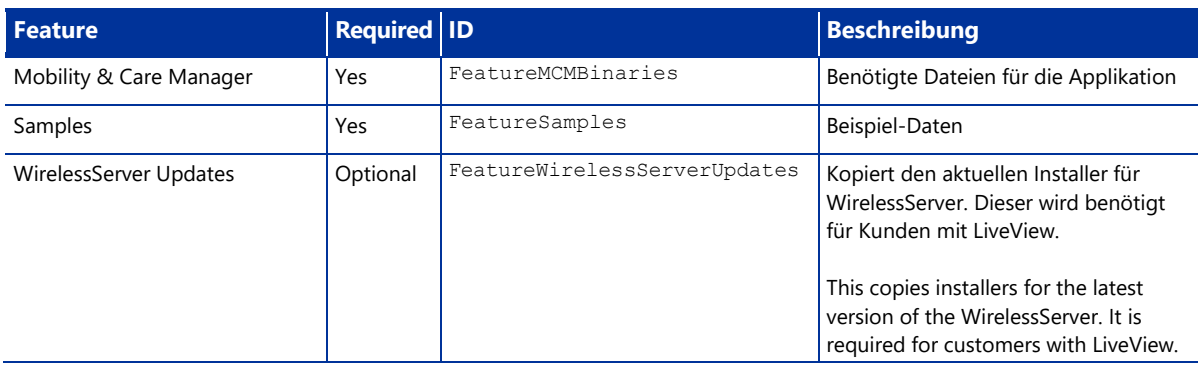

––––––––––––––––––––––––––––––––––––––––––––––––––––––––––––––––––––––––––––––––––––––––––––––––––––––––––––––––––––––––

## <span id="page-4-1"></span>**MSI Properties**

Hier sind die wichtigsten Properties des MSI-Pakets beschrieben.

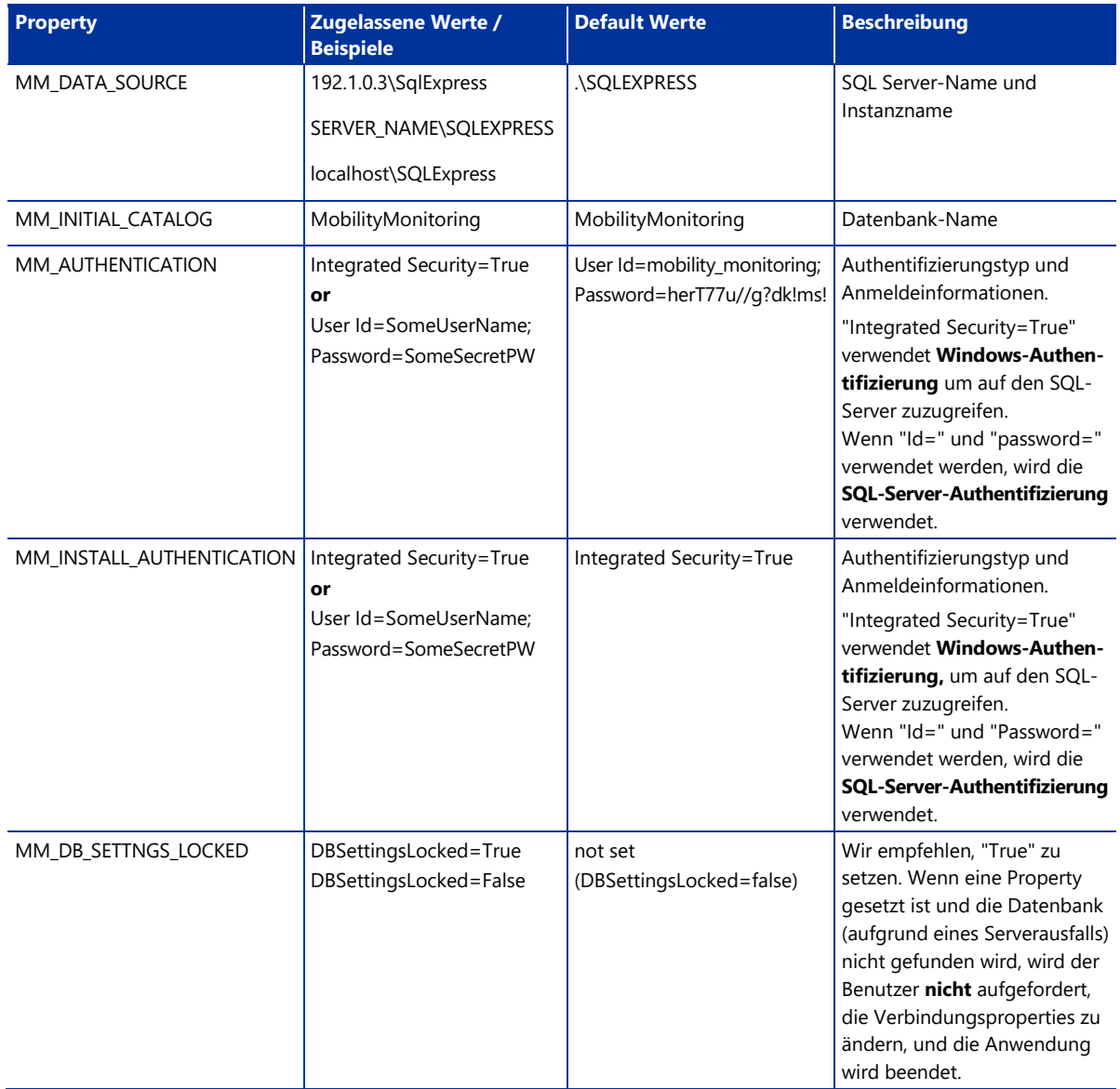

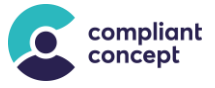

### <span id="page-5-0"></span> $7<sub>1</sub>$ **Installation**

### <span id="page-5-1"></span>**Wizzard**

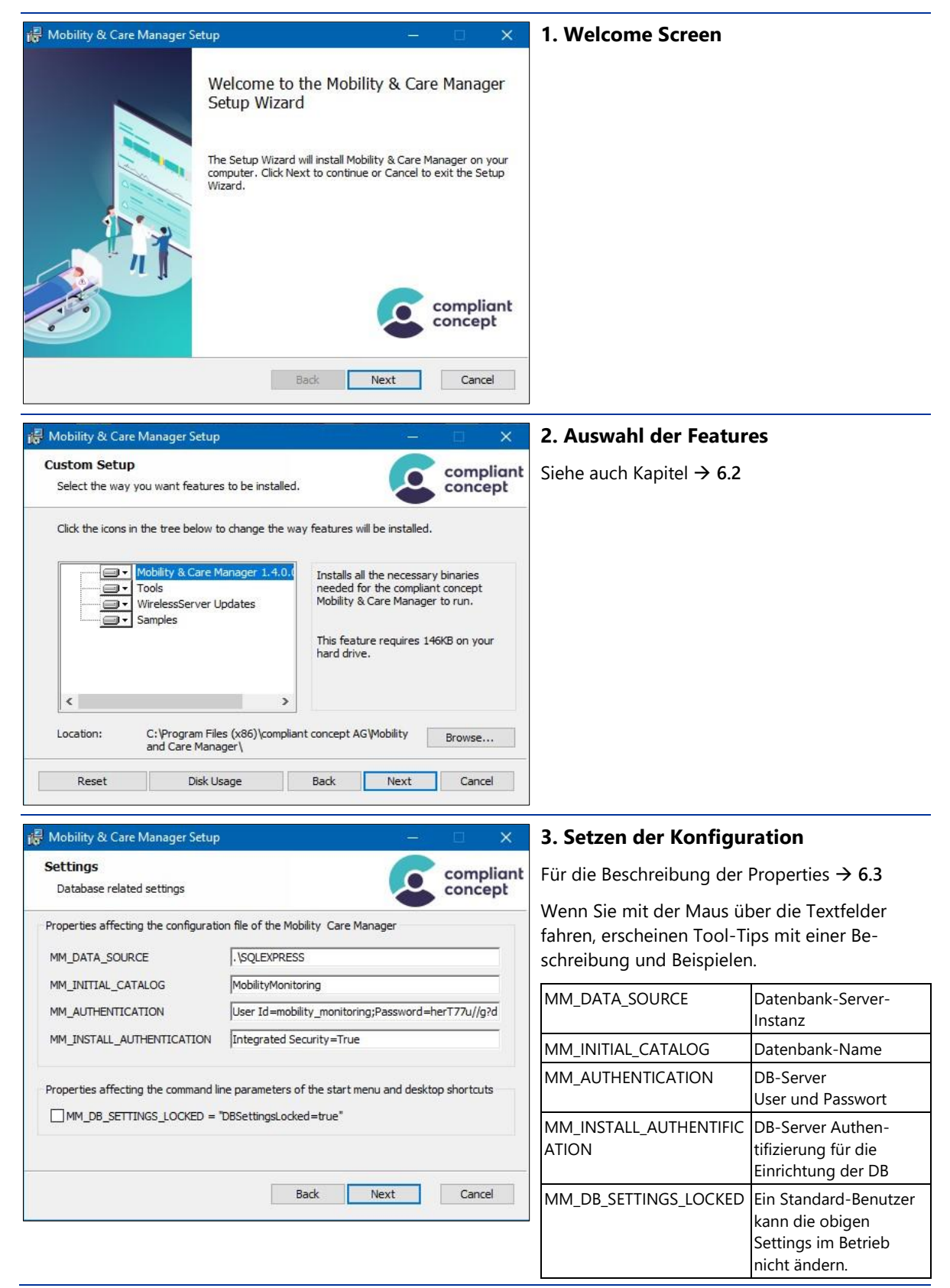

––––––––––––––––––––––––––––––––––––––––––––––––––––––––––––––––––––––––––––––––––––––––––––––––––––––––––––––––––––––––

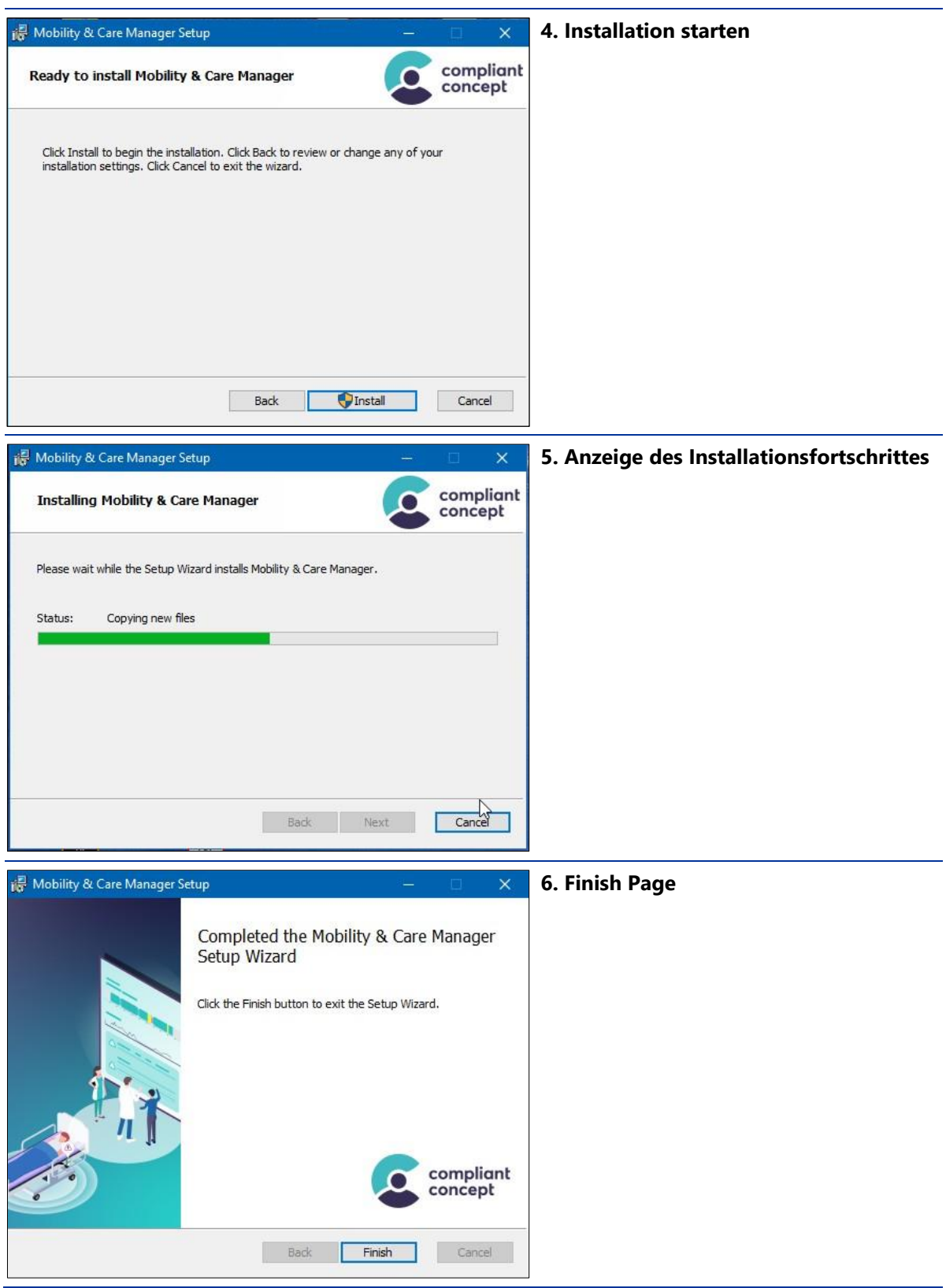

––––––––––––––––––––––––––––––––––––––––––––––––––––––––––––––––––––––––––––––––––––––––––––––––––––––––––––––––––––––––

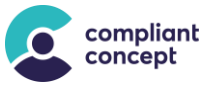

#### <span id="page-7-0"></span> $72<sub>2</sub>$ **Kommando Zeile**

### **Anwendung**

Eine Übersicht der Kommando-Zeilen Optionen für MSI Pakete ist hier verfügbar: <http://msdn.microsoft.com/en-us/library/aa367988%28v=vs.85%29.aspx>

Für die Properties aus Kapitel [6.3](#page-4-1) können die ,Default Values' wie folgt überschrieben werden: PROPERTY NAME="new value"

––––––––––––––––––––––––––––––––––––––––––––––––––––––––––––––––––––––––––––––––––––––––––––––––––––––––––––––––––––––––

**Beispiel für die Konfiguration und Installation über die Kommandozeile:** C:\Install>"Mobility & Care Manager 1.1.1.1.msi" /passive MM\_DATA\_SOURCE="LOCALHOST\SQLEXPRESS" MM\_AUTHENTICATION="User Id=my\_db\_username; Password=the\_secret" MM\_INITIAL\_CATALOG="MobilityMonitoring"

Beispiel für minimale Installation nur mit den "required" Features (ohne TeamViewer) C:\Install>"Mobility & Care Manager 1.1.1.1.msi" /passive ADDLOCAL=FeatureMCMBinaries,FeatureSamples

### <span id="page-7-1"></span>8. **Deinstallieren**

Die Software kann normal über die Systemsteuerung deinstalliert werden. Da die Daten in einer Datenbank gespeichert sind, werden durch die Deinstallation der Applikation keine Daten gelöscht. Das Verzeichnis %LocalAppData%\compliant\_concept\ und darin enthaltene Dateien müssen manuell gelöscht werden.

### <span id="page-7-2"></span>9. **Update mit aktuellerer Version**

Bei einem Software-Update wird die aktuell installierte Version automatisch zuerst deinstalliert.

**Achtung**: Sämtliche Settings müssen im Wizzard erneut korrekt angegeben werden (Es werden keine Settings von der vorherigen Installation übernommen!). Ebenso bei der Silent-Installation über die Kommandozeile müssen die *Features* aus Kapitel → **[6.2](#page-4-0)** und *Properties* aus Kapitel → **[6.3](#page-4-1)** erneut angegeben werden.

**Achtung**: Wenn die Verbindungsparameter zur Datenbank ändern sollten, muss das Verzeichnis %LocalAppData%\compliant\_concept\ manuell entfernt werden, damit die Änderungen wirksam werden!

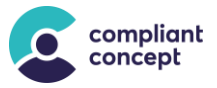

## <span id="page-8-0"></span>**Nachträgliches Ändern der Datenbank-Verbindung**

––––––––––––––––––––––––––––––––––––––––––––––––––––––––––––––––––––––––––––––––––––––––––––––––––––––––––––––––––––––––

Um die Parameter der Datenbank-Verbindung nachträglich zu ändern, gibt es verschiedene Möglichkeiten. Diese sind wie nachfolgend priorisiert. Dies bedeutet, dass die Methode mit höherer Priorität die Einstellungen einer tiefer priorisierten Methode überschreibt:

- Übergabe als Argument beim Ausführen der Applikation
- 2. Einstellungen innerhalb der Applikation anpassen
- Config-File im Benutzerprofil anpassen
- Config-File im Installationsverzeichnis anpassen

### <span id="page-8-1"></span>**Übergabe als Argument beim Ausführen der Applikation**

Die folgenden Parameter können als Argument übergeben werden.

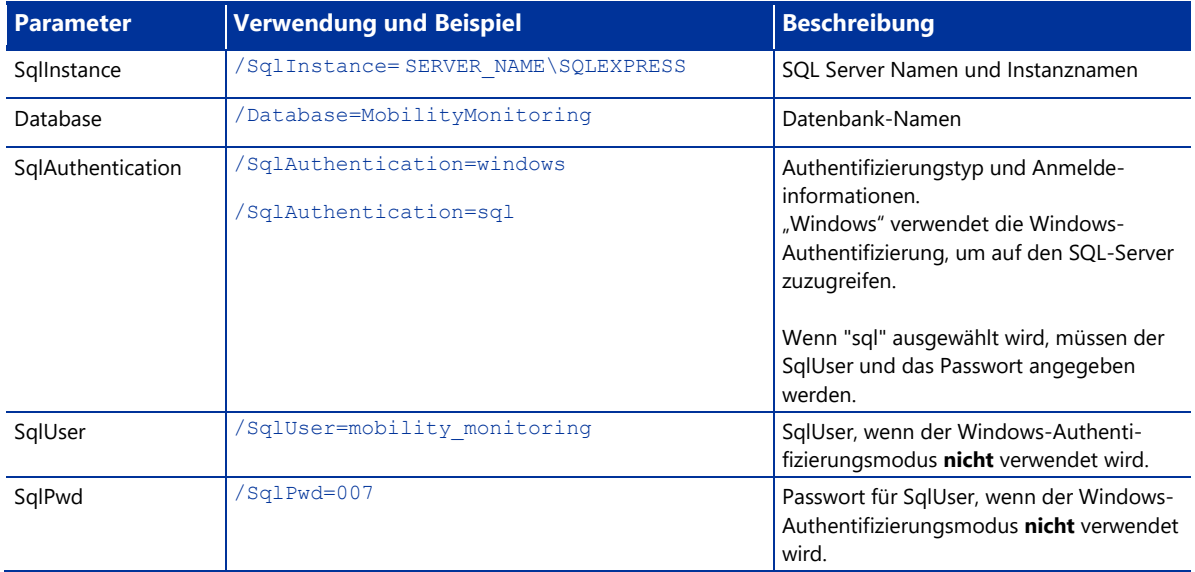

### **Beispiel mit Windows Authentication für SqlServer Zugriff:**

```
MobilityMonitoring.exe /SqlInstance=localhost\sqlexpress 
  /Database=MobilityMonitoring /SqlAuthentication=windows
```
### **Beispiel mit Sql Benutzer und Passwort:**

```
MobilityMonitoring.exe /SqlInstance= localhost\sqlexpress 
  /Database=MobilityMonitoring /SqlAuthentication=sql 
  /SqlUser=mobility_monitoring /SqlPwd=007
```
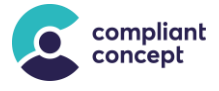

### <span id="page-9-0"></span>**Einstellungen innerhalb der Applikation anpassen**

Wenn keine gültigen Verbindungsparameter hinterlegt sind, erscheint beim Programmstart die Abfrage nach «Standardinstallation» oder «Benutzerdefinierte Installation».

––––––––––––––––––––––––––––––––––––––––––––––––––––––––––––––––––––––––––––––––––––––––––––––––––––––––––––––––––––––––

Wählen Sie die *Benutzerdefinierte Installation,* um zum nachfolgend beschriebenen Fenster für die Eingabe der Verbindungsparameter zu gelangen.

Wenn aktuell eine gültige Datenbankverbindung konfiguriert ist, startet die Applikation normal. Dann kann über *Einstellungen / Datenbank / Verbindung anpassen* die Einstellungen geändert werden.

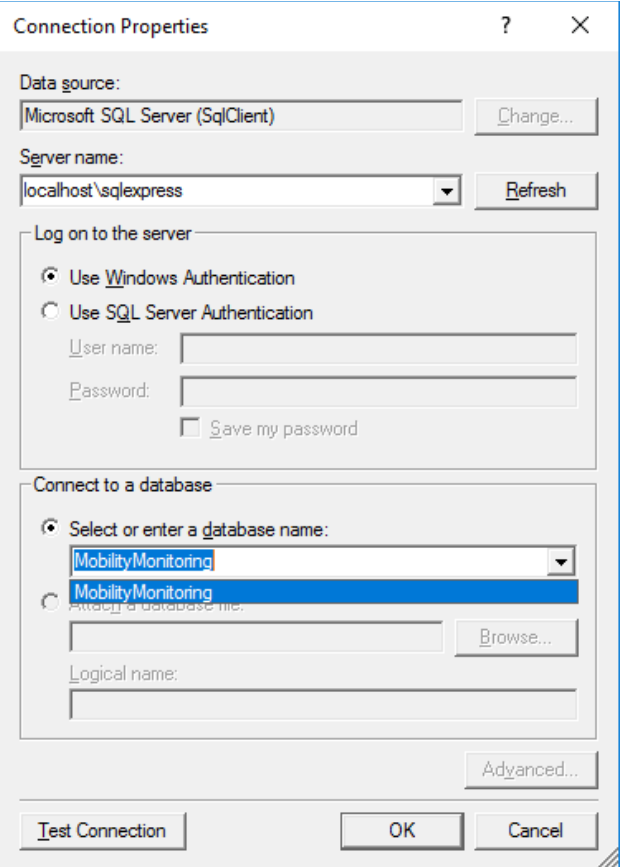

Die Einstellungen werden in einem Config-File im Benutzerprofil gespeichert **(**→ **[10.3](#page-10-0)**).

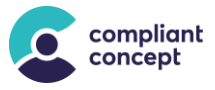

### <span id="page-10-0"></span>**Config File im Benutzerprofil anpassen**

### **Im Windows Benutzerprofil finden Sie unter folgendem Pfad ein Config-File:**

%LocalAppData%\compliant\_concept\MobilityMonitoring.exe\_StrongName*\_{krypti sche Zeichenfolge}*\*{Version}*\user.config

––––––––––––––––––––––––––––––––––––––––––––––––––––––––––––––––––––––––––––––––––––––––––––––––––––––––––––––––––––––––

### **Beispiel-Pfad:**

C:\Users\UserName\AppData\Local\Compliant Concept\MobilityMonitoring.exe St rongName\_ybpiuzft0oba1x30nswumx23zbzl00qe\1.3.2.0\user.config

Im Config-File kann nun der Wert (Zeile <value>) des Settings

MobilityMonitoringDataEntities angepasst werden (hier unterstrichen):

```
<?xml version="1.0" encoding="utf-8"?>
<configuration>
    <userSettings>
         <CompliantConcept.MobilityMonitoring.Properties.Settings>
             <setting name="UpgradeSettings" serializeAs="String">
                <value>False</value>
             </setting>
             <setting name="MobilityMonitoringDataEntities" serializeAs="String">
<value>metadata=res://*/DataEntities.csdl|res://*/DataEntities.ssdl|res://*/DataEn
tities.msl;provider=System.Data.SqlClient;provider connection string="Data 
Source=.\sqlexpress;Initial Catalog=MobilityMonitoring;Integrated Security=True;
multipleactiveresultsets=True;App=EntityFramework"</value>
             </setting>
             <setting name="MobilityMonitoringDataEntities_Install" 
serializeAs="String">
<value>metadata=res://*/DataEntities.csdl|res://*/DataEntities.ssdl|res://*/DataEn
tities.msl;provider=System.Data.SqlClient;provider connection string="Data 
Source=.\sqlexpress;Initial Catalog=MobilityMonitoring;Integrated 
Security=True;multipleactiveresultsets=True;App=EntityFramework"</value>
             </setting>
         </CompliantConcept.MobilityMonitoring.Properties.Settings>
     </userSettings>
</configuration>
```
### *File user.config*

Die Werte von Data Source=, Catalog= sowie die Authentifizierungsmethode (Integrated Security=True oder User Id=SomeUserName;Password=SomeSecretPW) können direkt im File angepasst werden. Die erlaubten Werte sind hier gleich wie in Kapitel [6.3](#page-4-1) beschrieben.

### <span id="page-10-1"></span>**Config File im Installationsverzeichnis anpassen**

Im Installationsverzeichnis befindet sich ein Config-File mit dem Namen *MobilityMonitoring.exe.config*. In diesem File gibt es ebenfalls ein Setting mit dem Namen MobilityMonitoringDataEntities. Der Wert dieses Settings kann wie oben beschrieben (→ [10.3](#page-10-0)) angepasst werden.

### **Standard-Pfad zu diesem Config-File:**

```
C:\Program Files (x86)\compliant concept AG\Mobility and Care Manager\
MobilityMonitoring.exe.config
```
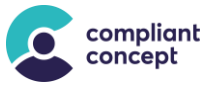

## <span id="page-11-0"></span>**11.** So erreichen Sie uns

Haben Sie Fragen zum «Mobility Monitor» oder zum «Mobility & Care Manager»? Unser Supportteam unterstützt Sie gerne per Telefon oder E-Mail.

––––––––––––––––––––––––––––––––––––––––––––––––––––––––––––––––––––––––––––––––––––––––––––––––––––––––––––––––––––––––

### **Schweiz**

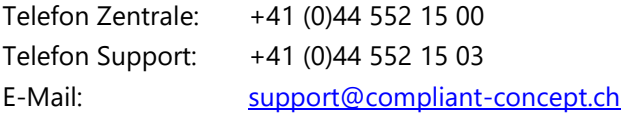

### **compliant concept AG**

Jurastrasse 58 CH-5430 Wettingen [www.compliant-concept.ch](http://www.compliant-concept.ch/)

### **International**

Support- und Kontaktadressen Distributoren <https://www.compliant-concept.ch/de/support>

## <span id="page-11-1"></span>**Änderungsgeschichte**

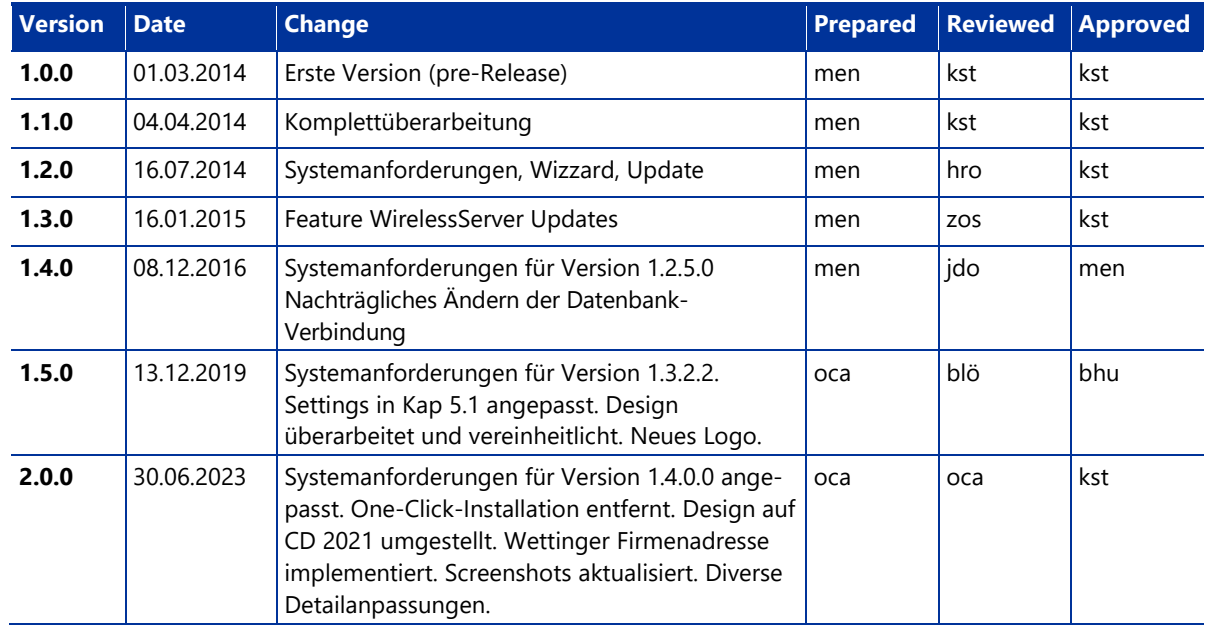